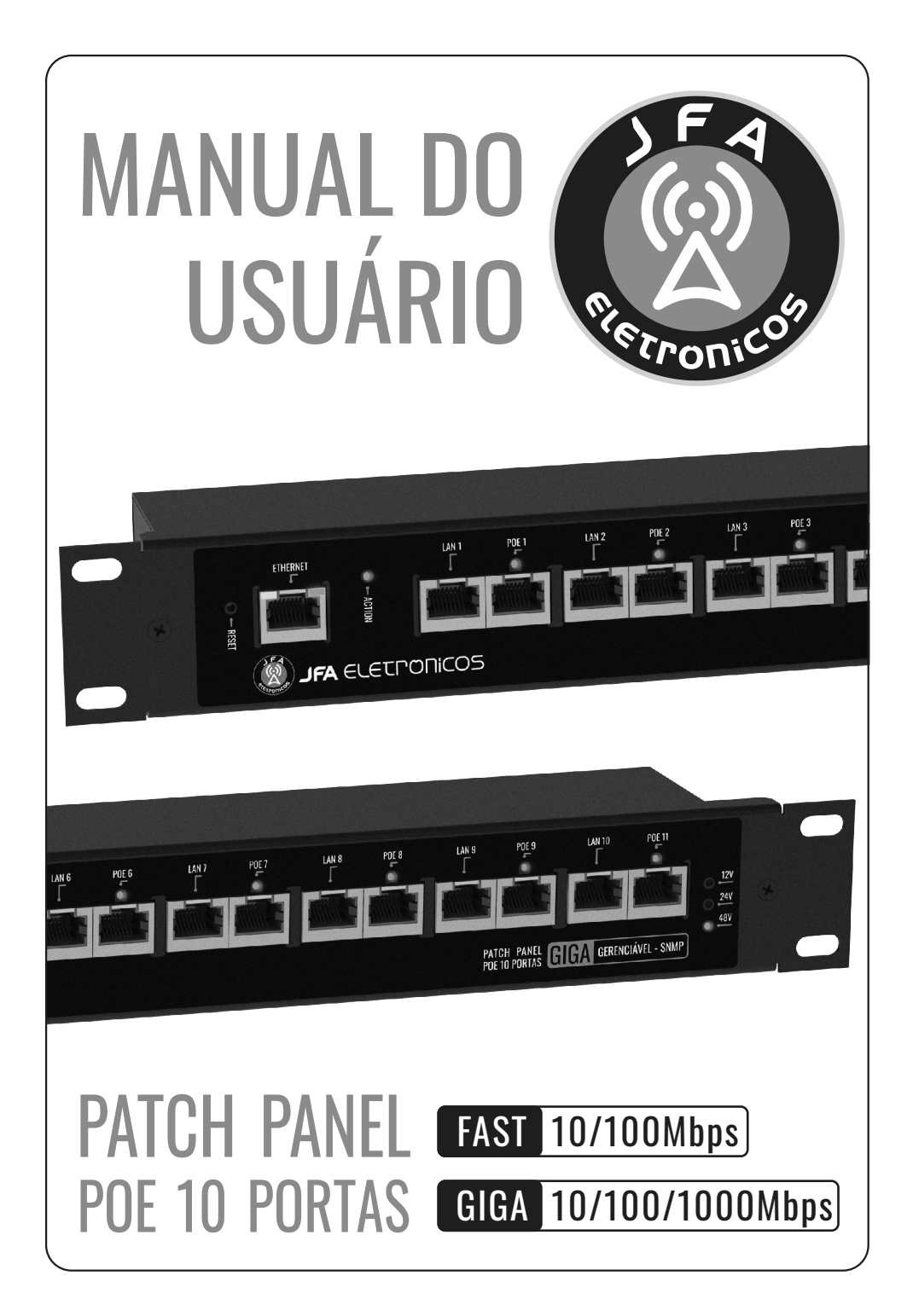

# **APRESENTAÇÃO**

Os PATCH PANEL PoE GERENCIÁVEIS JFA permitem alimentar, monitorar e gerenciar até 10 equipamentos com trafego de dados e energia no mesmo cabo UTP utilizando a tecnologia PoE. Utilizam o protocolo SNMP - Simple Network Management Protocol - podendo ser utilizados em conjunto com softwares de gerenciamento de rede como por exemplo o OpManager e o Zabbix (não inclusos) e possui uma interface WEB que permite o monitoramento em tempo real de todas as funções.

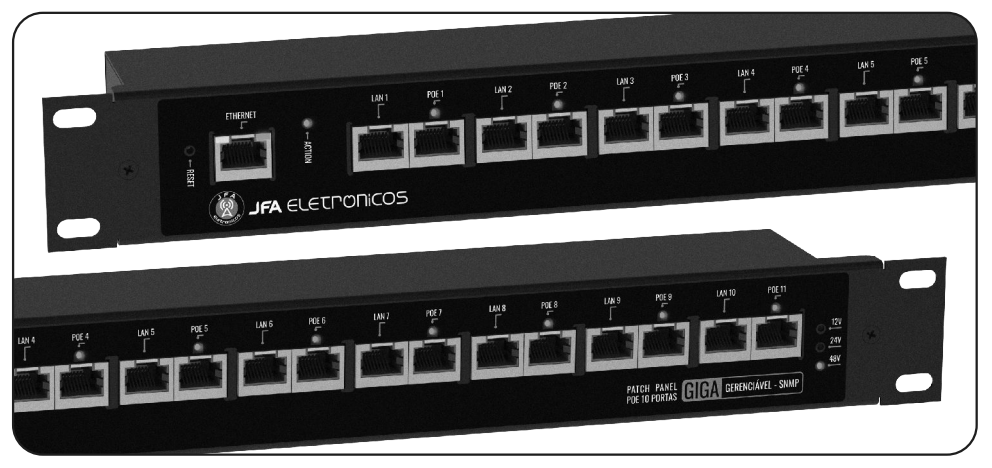

#### **Aplicações:**

- Equipamentos de telecomunicações;
- Pontos de acesso sem fio;
- Equipamentos de CFTV;
- Telefonia sobre IP (VOIP);
- Redes industriais.

#### **Principais características:**

- Taxa de transmissão FAST 10/100Mbps e GIGA 10/100/1000Mbps;
- Tensão de trabalho automática de 10,8 à 52,8Vdc;
- Capacidade 1A por porta;
- Conector RJ45 blindado;
- Gabinete metálico com blindagem eletromagnética;
- Controle individual de sobrecarga por saída;
- Proteção com fusível rearmável em todas as saídas.

# **DIAGRAMA DE LIGAÇÕES**

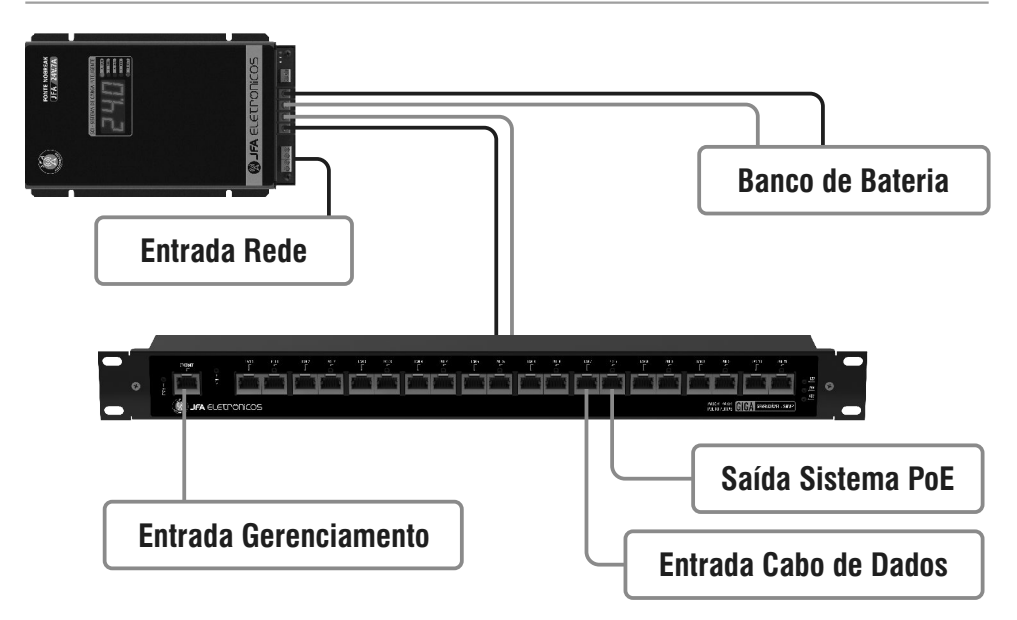

# **CARACTERÍSTICAS TÉCNICAS**

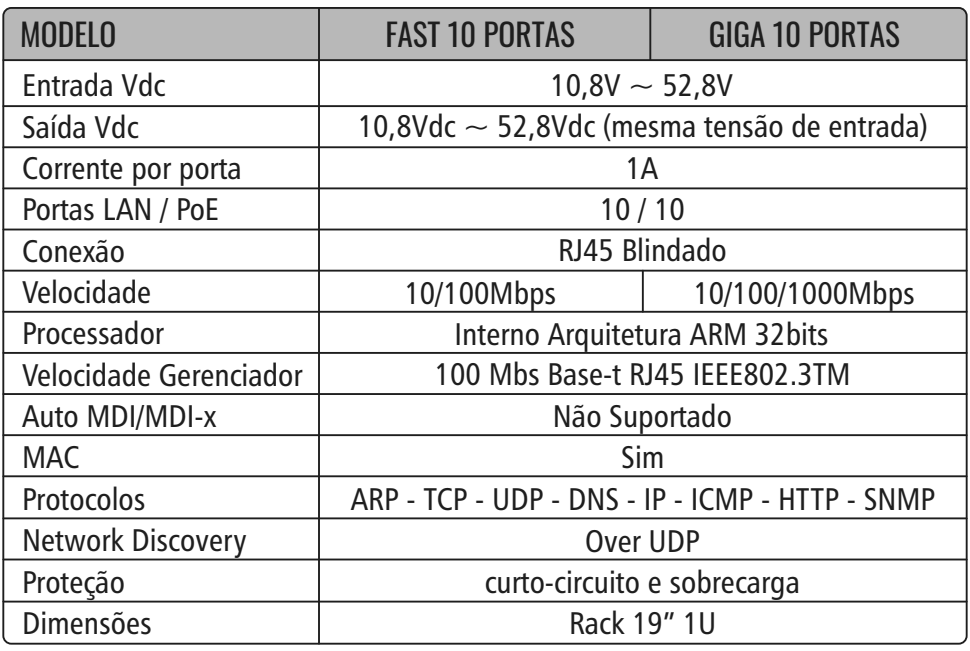

Os PATCH PANEL PoE GERENCIÁVEIS JFA utilizam o protocolo SNMP - Simple Network Management Protocol - podendo ser utilizados em conjunto com softwares de gerenciamento de rede como por exemplo o OpManager e o Zabbix (não inclusos) e possui uma interface WEB que permite o monitoramento em tempo real de todas as funções.

### **1.1. ACESSO À INTERFACE WEB E CONFIGURAÇÕES PADRÃO DE FÁBRICA**

Para acessar a interface WEB é necessário que o computador ou rede estejam configurados na mesma faixa de endereços IP. Após conectar O PATCH PANEL PoE GERENCIÁVEL JFA à rede, abra o navegador de internet e digite na barra de endereços o endereço **IP padrão de fabrica (192.168.1.80)**. Na tela de login, utilizar o **nome de usuário (admin)** e **senha (jfa)** padrão de fábrica e clicar em Fazer login. Após o primeiro acesso o endereço IP e a senha podem ser modificados.

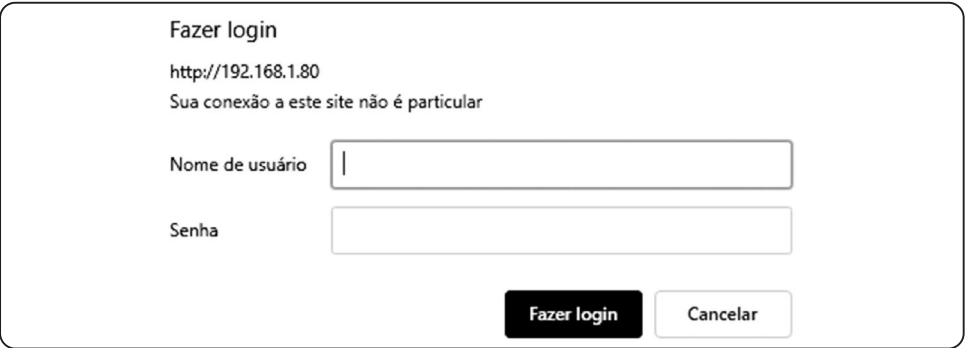

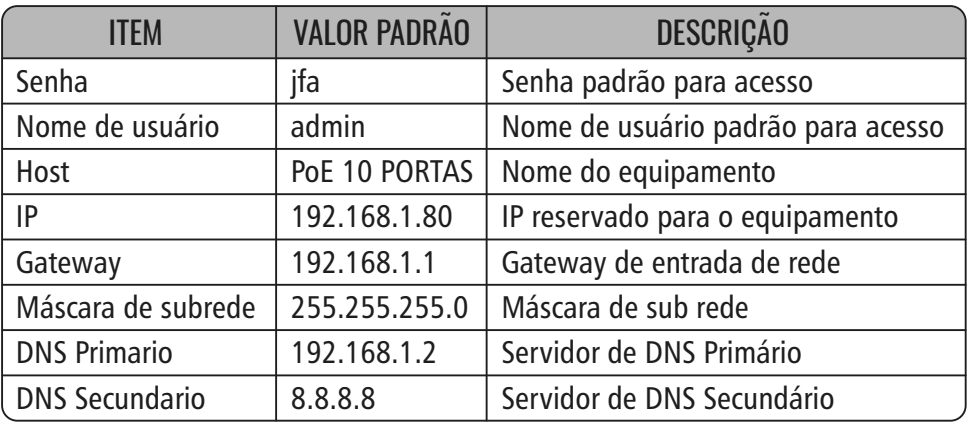

#### **1.2. INTERFACE WEB**

Composta pelo **Menu principal (1)** com botões de acesso a todas as funcionalidades e configurações do equipamento.

#### **1.2.1. STATUS DISPOSITIVO**

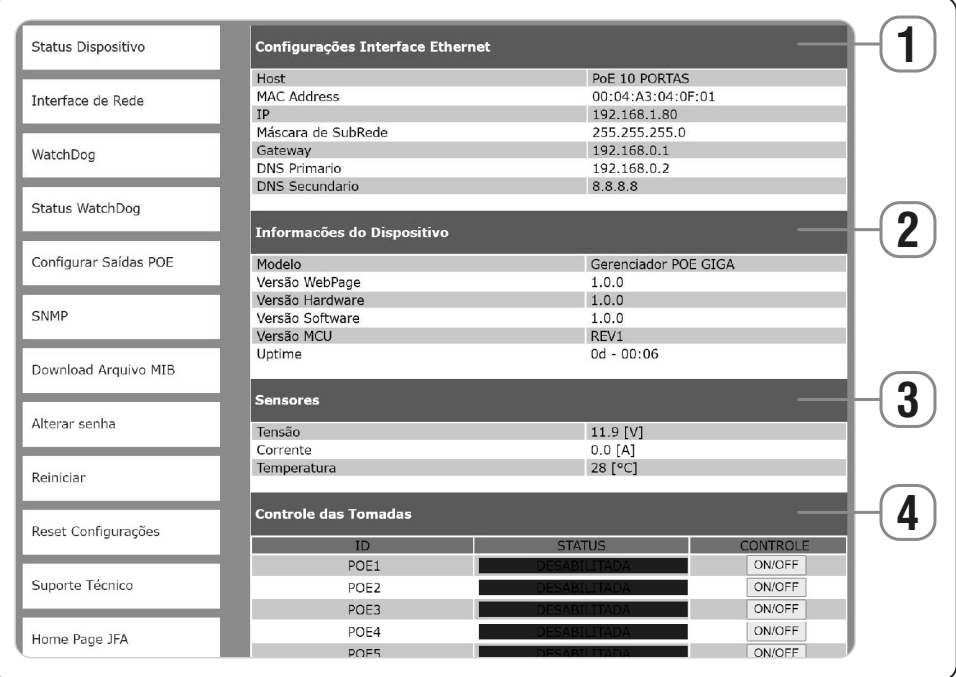

**Configurações Interface Ethernet (1):** Exibe as informações e parâmetros de rede que estão configurados atualmente.

**Informações do Dispositivo (2):** Exibe informações sobre o modelo do PATCH PANEL PoE GERENCIÁVEL.

**Sensores (3):** Exibe a tensão de entrada do PATCH PANEL PoE GERENCIÁVEL a corrente de saída somada de todas as portas em uso e a temperatura interna do dispositivo.

**Controle das tomadas (4):** Exibe o status de cada porta PoE do dispositivo e permite alterar esse status entre ligado e desligado através dos botões de controle ON/OFF. Para realizar o controle as saídas PoE devem ser habilitadas em Configurar Saídas PoE.

### **1.2.2. INTERFACE DE REDE**

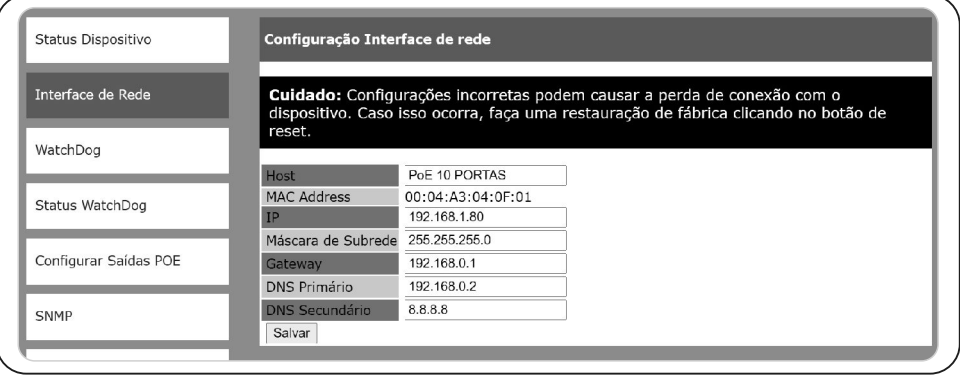

Os campos de configuração de interface de rede permitem ingressar o equipamento na mesma faixa de endereços IP da rede do usuário. Com exceção do capo **MAC** todos os campos são configuráveis. As informações devem ser salvas no botão Salvar configurações e após esse processo a interface web reinicia já dentro da faixa de IP configurada (voltar ao item 1.1 e substituir as informações de fabrica pelas informações personalizadas de usuário)

**!!!Atenção: Caso os campos sejam preenchidos de forma incorreta, utilizar o botão reset na parte frontal do equipamento para retornar para as configurações de fábrica!!!**

#### **1.2.3. WATCHDOG**

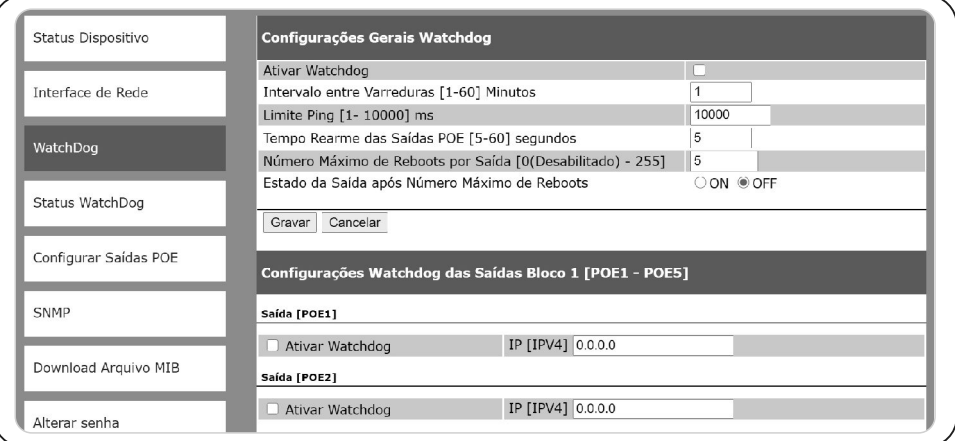

#### **1.2.3.1. CONFIGURAÇÕES GERAIS WATCHDOG**

Apresenta os parâmetros de configuração do watchdog, permitindo alterar os parâmetros de intervalo entre varreduras, limite de ping, tempo de rearme das saídas PoE, quantidade de reboots por saída e o estado final das saídas após a quantidade de reboots. Após alterar as configurações clicar em gravar.

#### **1.2.3.2. CONFIGURAÇÕES WATCHDOG DAS SAÍDAS BLOCO 1 E BLOCO 2**

Permite ligar e deligar individualmente o teste do watchdog em cada saída PoE. Para ativar o teste, após a configuração do item **Configurações Gerais WatchDog**, inserir o IP do equipamento associado à aquela determinada saída POE, marcar o ícone Ativar WatchDog e clicar em gravar. O PATCH PANEL PoE GERENCIÁVEL JFA passara a monitorar automaticamente o equipamento através do teste de PING no IP informado, reiniciando o equipamento automaticamente caso o mesmo deixe de responder. São dois blocos de configuração das saídas Watch Dog e as alterações devem ser gravadas individualmente por bloco.

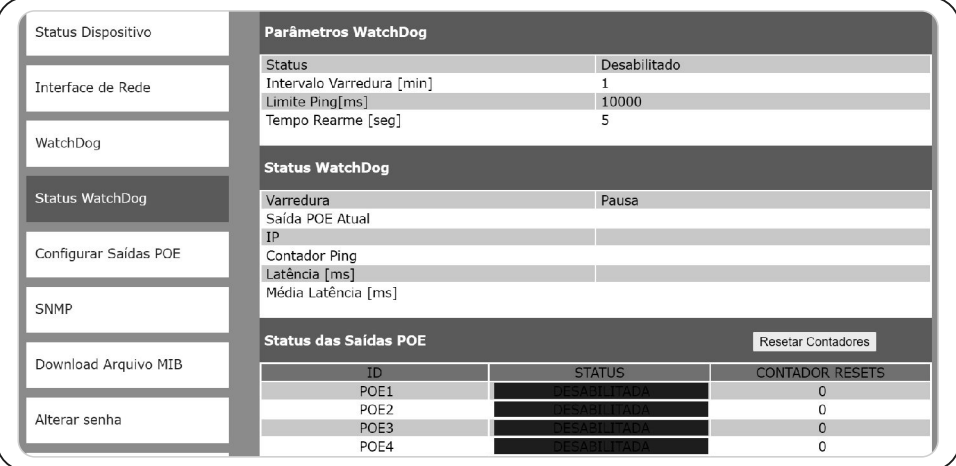

#### **1.2.4. STATUS WATCHDOG**

Exibe a configuração atual dos parâmetros configurados no WatchDog, quais saídas PoE estão com o watch Dog habilitado ou desabilitado e a quantidade de vezes que cada porta foi resetada. Para resetar os contadores, pressionar o botão Resetar contadores. Também mostra a atividade do watch dog em tempo real, exibindo a varredura que está sendo executada.

### **1.2.5. CONFIGURAR SAÍDAS POE**

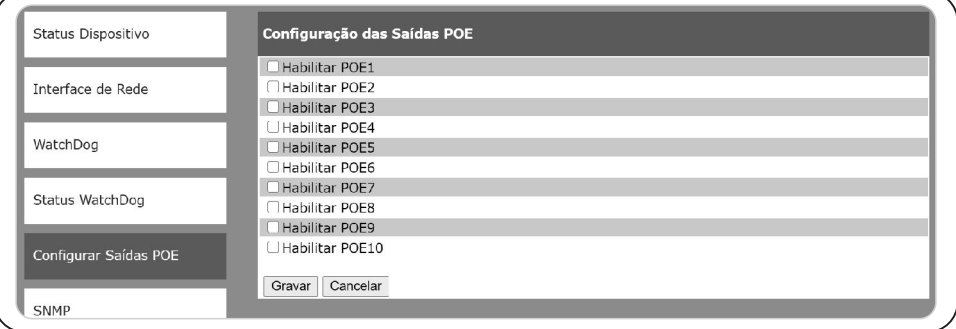

Exibe os campos utilizados para habilitar ou desabilitar as portas PoE que serão utilizadas. A configuração original de fábrica é todas as saídas PoE desabilitadas. Para habilitar uma saída, basta marcar o ícone e clicar no botão Gravar.

#### **1.2.6. SNMP**

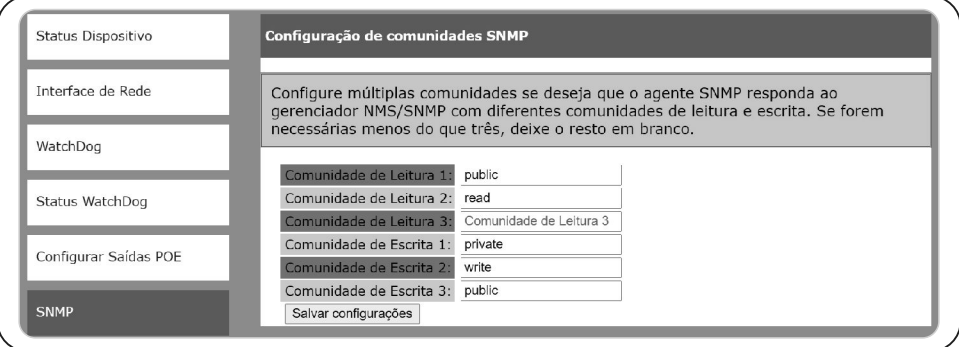

Permite a configuração das comunidades que permitem a utilização do protocolo SNMP para gerenciamento de redes.

#### **1.2.7. DOWNLOAD ARQUIVO MIB**

Ao clicar em Download Arquivo MIB, será feito o download do arquivo utilizado em softwares como o OPmanager, Zabbix dentre outros que possam estabelecer comunicação com produto utilizando o protocolo de comunicação SMNP. O arquivo contém o conjunto de objetos gerenciáveis do equipamento. É necessária conexão com a internet para download do arquivo.

#### **1.2.8. ALTERAR SENHA**

No item alterar senha/configuração de senha é possível alterar a senha padrão de administrador.

Ao clicar em salvar configurações a interface WEB reinicia e abre novamente a tela de login já com a nova senha configurada (voltar ao item 1.1 e substituir as informações de fabrica pelas informações personalizadas de usuário).

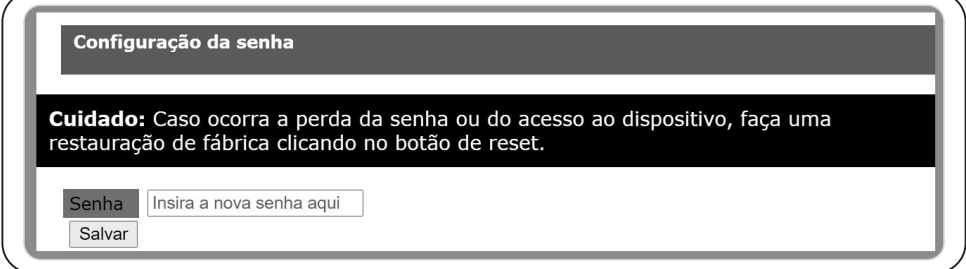

#### **1.2.9. REINICIAR**

Ao clicar em Reiniciar o sistema exibe uma tela de confirmação, perguntando se o usuário deseja reiniciar o dispositivo. Ao clicar em OK, a interface WEB e o dispositivo serão reiniciados. As configurações não salvas serão perdidas.

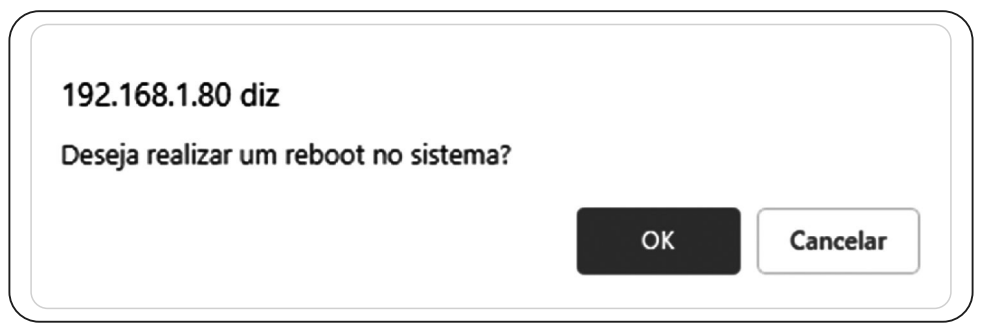

**Veja todos os produtos da linha em nosso site.**

**www.jfaeletronicos.com**

### **1.2.10. RESET CONFIGURAÇÕES**

Ao clicar em Reset Configurações o sistema exibe uma tela de confirmação, perguntando se o usuário deseja restaurar as configurações padrão do equipamento. Ao clicar em OK, a interface WEB será reiniciada e todas as configurações realizadas no equipamento serão reiniciadas ao padrão de fábrica.

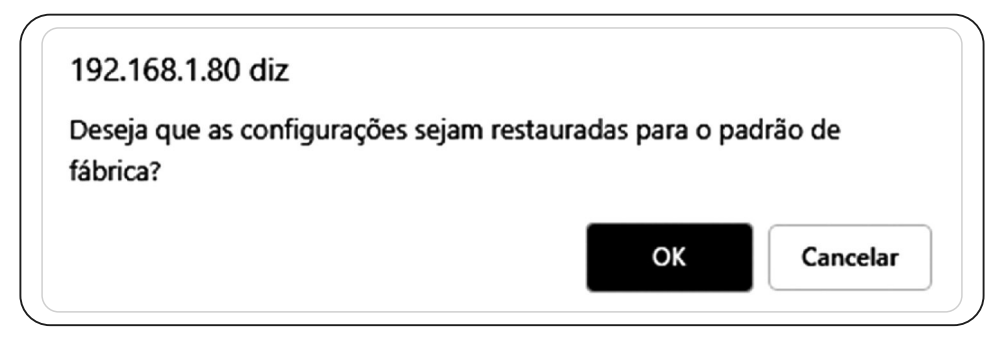

#### **1.2.11. SUPORTE TÉCNICO**

Ao clicar em Suporte técnico será aberta uma guia de e-mal para contato com a JFA Eletrônicos.

#### **1.2.12. HOME PAGE JFA**

Ao clicar em Home Page JFA o usuário será redirecionado para a página da JFA Eletrônicos (www.jfaeletronicos.com), onde pode obter informações sobre novos equipamentos, lançamentos e suporte.

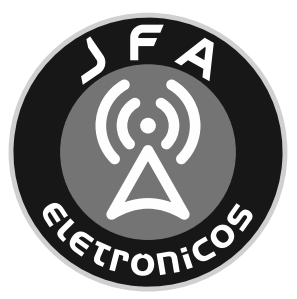

**www.jfaeletronicos.com Veja todos os produtos da linha em nosso site.**